## How does a Patient send attachments through the Patient Portal?

Preform the following steps:

- 1. Patient needs to navigate to the Patient Portal Login (fgcent.ema.md) and enter username and password.
- 2. Click on the Messages tab at the top of the screen.
- 3. Click on the Compose Message button on the left-hand side of the screen.
- 4. Click on the Add Attachments hyperlink and select the attachment you would like to send to the provider.
- 5. Click Send.

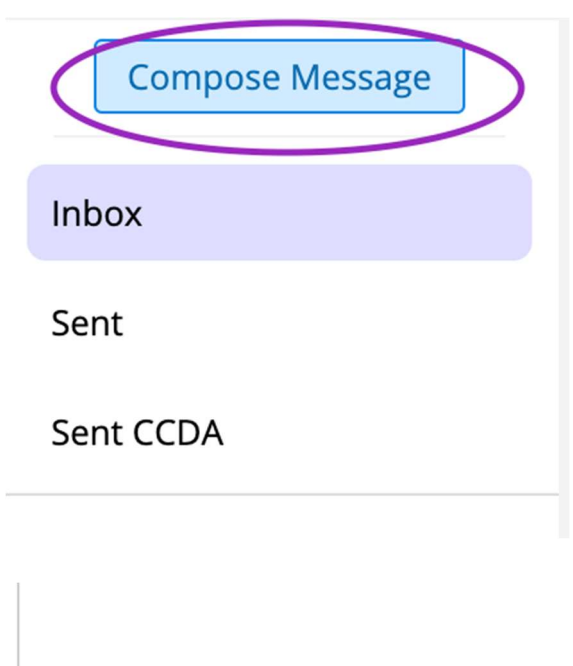

**Add Attachments** 

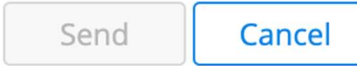